**Supplier Login (FR) Connexion Fournisseur (ES) Acceso de Proveedores (BR) Login do Fornecedor (CN)** 供**应商登录**

#### [Claim Your TealBook Profile:](https://supplier.tealbook.com/)

You can log in or you may register as a new user with the **Join for free!** button. You can select another language (French, Spanish or Chinese), if other language is preferred, follow the instructions below.

### (FR) Réclamez votre profil TealBook :

Vous pouvez vous connecter ou vous inscrire en tant que nouvel utilisateur en cliquant sur le bouton **S'inscrire gratuitement !** Vous pouvez sélectionner une autre langue (français, espagnol ou chinois). Si vous préférez une autre langue, suivez les instructions ci-dessous.

### (ES) Reclama tu perfil en TealBook:

Puede iniciar sesión o registrarse como nuevo usuario con el botón **¡Únase gratis!** Puede seleccionar otro idioma (francés, español o chino), si prefiere otro idioma, siga las siguientes instrucciones.

### (BR) Reivindique seu perfil no TealBook:

Você pode fazer login ou se registrar como um novo usuário com o botão **Join for free!** Você pode selecionar outro idioma (francês, espanhol ou chinês). Se preferir outro idioma, siga as instruções abaixo.

### (CN) 申请您的 TealBook 简介:

https://supplier.tealbook.com

您可以登录或使用 "免**费加入!**"按钮注册为新用户。您可以选择其他语言(法语、西班牙语或中 文),如果希望使用其他语言,请按以下说明操作。

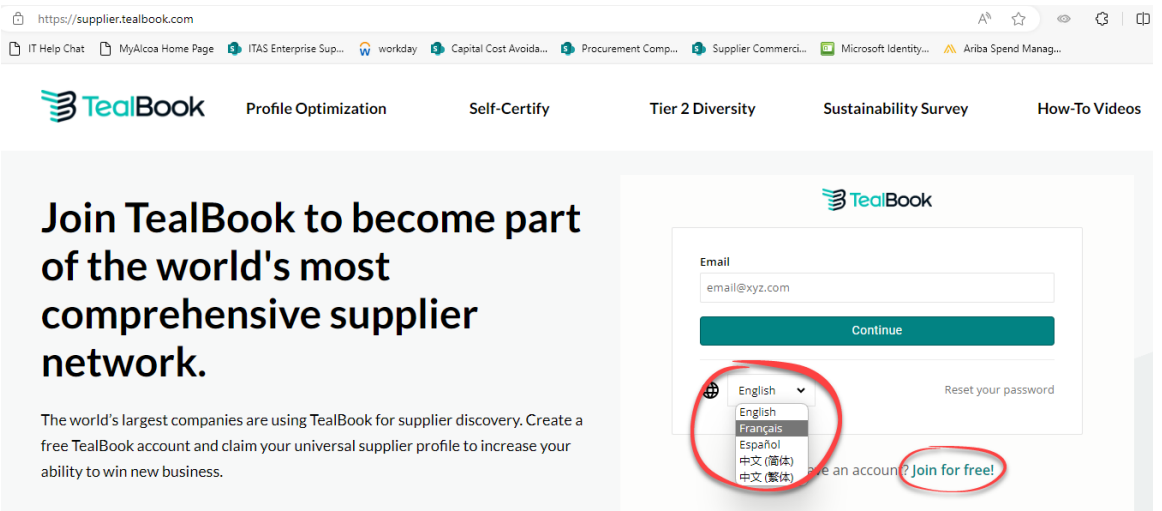

# For additional languages / Para idiomas adicionais:

In Chrome right-click for page translation and choose you language:

(BR) No Chrome, clique com o botão direito do mouse na tradução da página e escolha seu idioma:

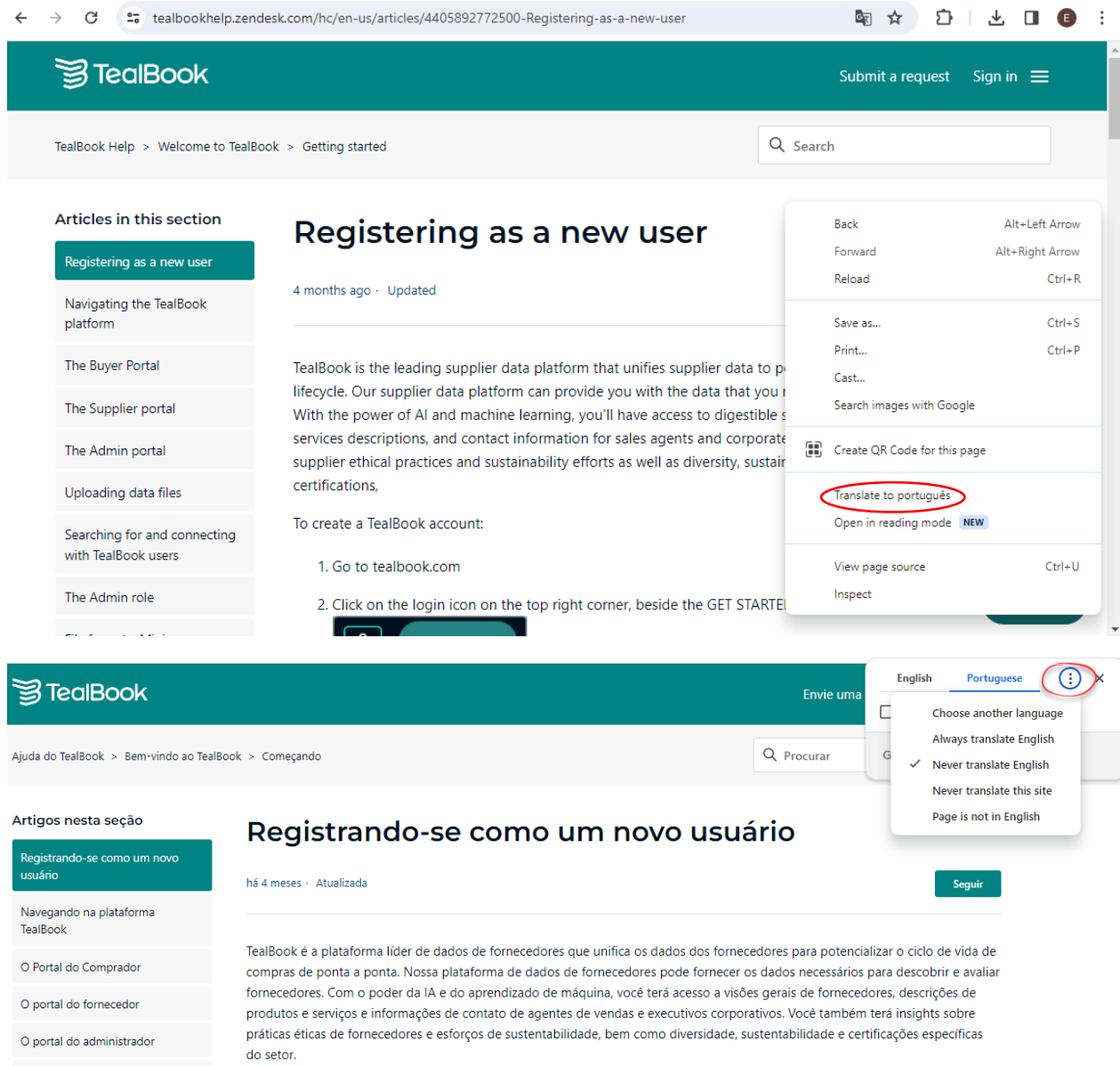

Registering as a new user:

- (FR) S'inscrire en tant que nouvel utilisateur :
- (ES) Registrarse como nuevo usuario:
- (BR) Registrar-se como um novo usuário:
- (CN) 注册为新用户:

<https://tealbookhelp.zendesk.com/hc/en-us/articles/4405892772500-Registering-as-a-new-user>

## Navigating the TealBook platform – Supplier Portal:

- (FR) Naviguer sur la plateforme TealBook Portail des fournisseurs:
- (ES) Navegación por la plataforma TealBook Portal del proveedor:
- (BR) Navegando na plataforma TealBook Portal do Fornecedor:
- (CN) 浏览 TealBook 平台 供应商门户网站:

<https://tealbookhelp.zendesk.com/hc/en-us/articles/4628614827540>

## Optimize your free TealBook supplier profile to win more business:

- (FR) Optimisez votre profil de fournisseur TealBook gratuit pour gagner plus d'affaires:
- (ES) Optimice su perfil de proveedor gratuito de TealBook para conseguir más negocio:
- (BR) Otimize seu perfil de fornecedor gratuito do TealBook para conquistar mais negócios.
- (CN) 优化您的免费 TealBook 供应商档案, 赢得更多业务:

<https://supplier.tealbook.com/optimize-profile> <https://tealbookhelp.zendesk.com/hc/en-us/articles/360052345452-How-do-I-optimize-my-profile->

## Add certifications to your TealBook supplier profile:

- (FR) Ajoutez des certifications à votre profil de fournisseur TealBook :
- (ES) Añada certificaciones a su perfil de proveedor de TealBook:
- (BR) Adicione certificações ao seu perfil de fornecedor TealBook.
- (CN) 在您的 TealBook 供应商档案中添加认证 :

[Uploading Your Certification\(s\) / Diversity Self Certification –](https://tealbookhelp.zendesk.com/hc/en-us/articles/5199391135636-Uploading-Your-Certification-s-Diversity-Self-Certification) TealBook Help (zendesk.com) [Add Certifications to Your TealBook Profile](https://supplier.tealbook.com/self-certification)

## How-To Videos:

[How-To Videos for Suppliers \(tealbook.com\)](https://supplier.tealbook.com/videos)